### Installation Steps for **GOVIN** and **FRITZING**.

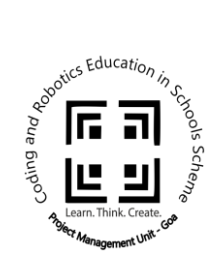

1. Download the zip file named "ElectiveCurriculumSoftwares.tar.gz" from the link provided.

2. Downloaded folder would be located in Downloads folder.

\* *Note : If its located in any other folder, copy the zip file in Downloads folder*

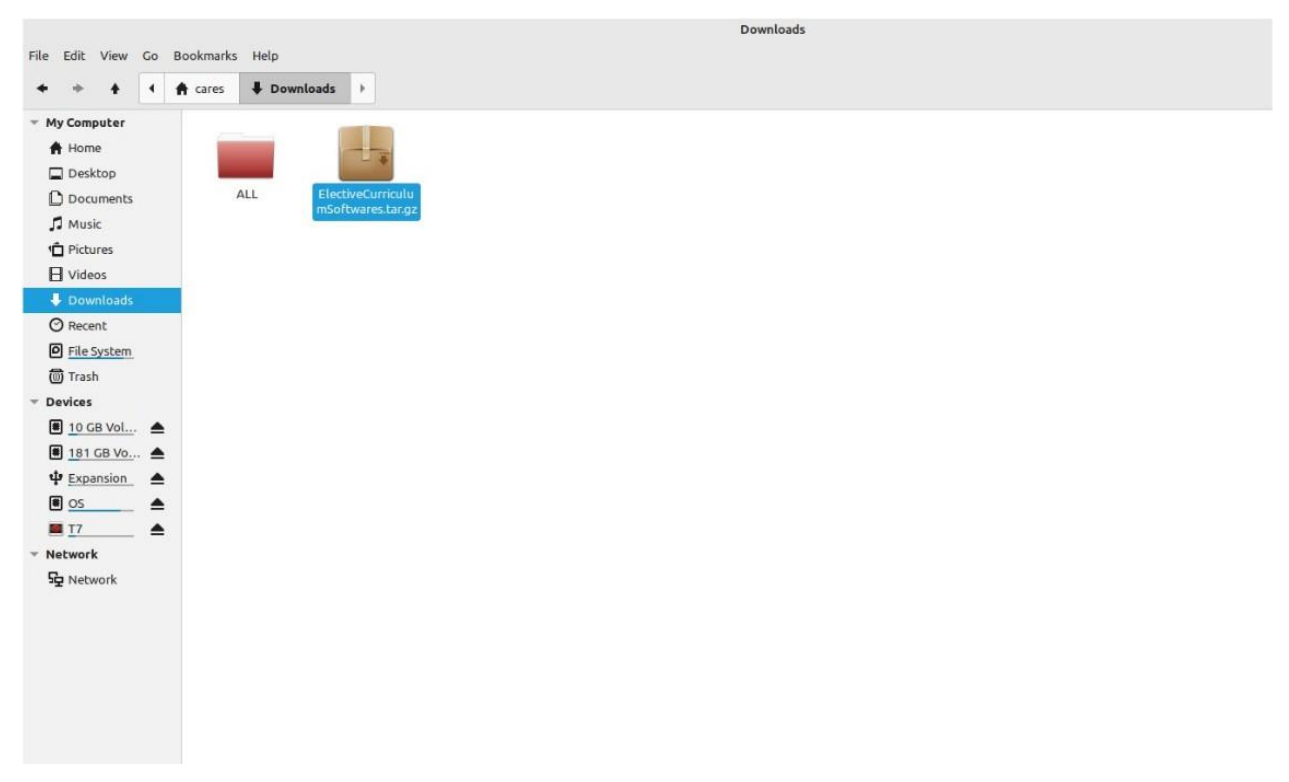

3. Right click on the "ElectiveCurriculumSoftwares.tar.gz" folder and select 'Extract Here' option.

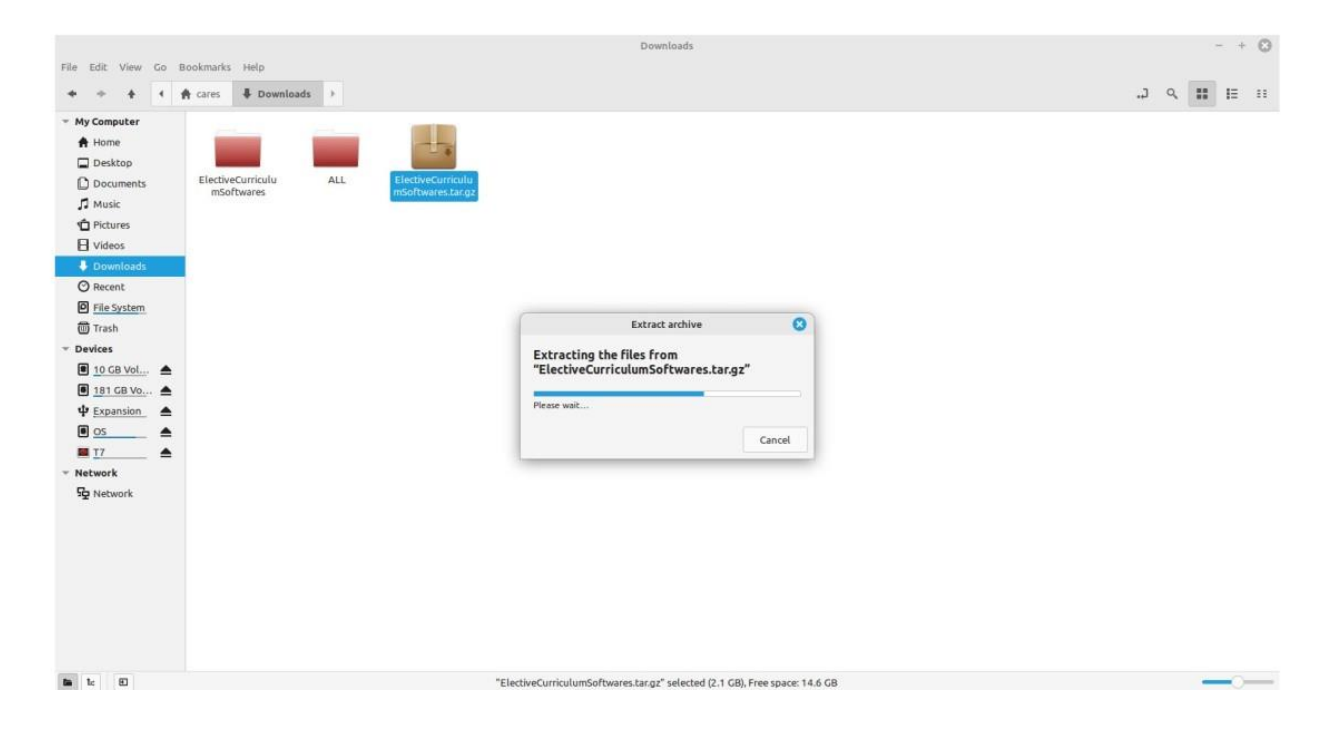

4. Open the Extracted folder . It will contain a folder called "**Pack**" and a script "**startscript.sh**" 5. Open the terminal in the ElectiveCurriculumSoftwares folder. To open the terminal in the ElectiveCurriculumSoftwares folder, right click inside it and select "**open in terminal**".

6. Make the script executable by typing following command **chmod +x startscript.sh**

7. :~/Downloads/ElectiveCurriculumSoftwares\$ chmod +x startscript.sh Run the script by typing the following command **. startscript.sh** :~/Downloads/ElectiveCurriculumSoftwares\$ . startscript.sh

8. Enter the system password when prompted.

9. Let the installation run and type 'y' when message prompted "**Do you want to continue [y/n]** :" .

10. On succesfull installation you will be able to see a "**SUCCESS**" message in terminal at the end. 11. Once done, in the linuxmints serach menu, search for Govin. If everything was completed succesfully Govin icon should appear in the search bar.

12. Right click on the icon and do add to desktop.

13. Do the similar process for Fritzing.

14. Double click the icon to run the software.

## **Note:**

1.For any missing packages or errors best to update with command in terminal **sudo apt-get update** using internet.

## *Steps to follow if Govin is installed on your system but not opening.*

- 1. Open the "File"
- 2. Navigate to "Downloads" Folder.
- 3. Copy the "run.sh" file in Downloads folder
- 4. Open terminal here by right clicking and selecting "Open in Terminal" option.
- 5. Then run the command . run. sh command

:~/Downloads\$ . run.sh

# **Possible errors encountered and resolutions**

**Error1:** Installation Successful, but icons can't be found. Solution: paste the following script run.sh in the Downloads folder and run it.

**Error2:** Installation Successful, but clicking on icons does not open the software. Solution: paste the following script run.sh in the Downloads folder and run it.

### **Error3:** File cant be found error.

Solution: most likely you're in the wrong folder. Check if you're in ElectiveCurriculumSoftwares folder

*One time Govin Configuration steps only when connecting to kit. (For Later Stage)*

- 1. Connect the Esp32 microcontroller to SBC.
- 2. Run the GOVIN software by double clicking the icon.
- 3. Click the "Initialise" button located at the top.

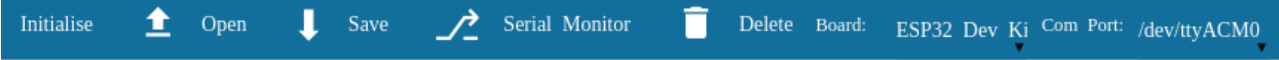

4. The board Esp32 devkit and the port /dev/ttyACM or /dev/ttyUSB will appear in the Board and the COM port location.

5. Select the port by clicking on it and press  $\bullet$  the upload button.

6. When uploading the code for first time, serial port unavailable error will appear.Type the following comands in the new terminal to open the port (Terminal can be opened by Ctrl+Alt+T). 7. **sudo chmod a+rw dev/ttyACM\*** or **sudo chmod a+rw dev/ttyUSB\*** depending on the port detected.

### 8. **sudo usermod -a -G dialout sysadmin**

#### 9. **sudo usermod -a -G tty sysadmin**

#### 10. **sudo apt remove brltty**

10. After above commands are executed open Govin and click "Initialise" and select the port again and click  $\bullet$  on upload button, now the you should see program "succesfully uploaded sketch" message. Restart the system.

# **Other Links to download the Softwares:**

- 1. [https://drive.google.com/drive/folders/1GWjO8yTeTYhY5XAScWJv9ybRLoymdLXt?usp=](https://drive.google.com/drive/folders/1GWjO8yTeTYhY5XAScWJv9ybRLoymdLXt?usp=drive_link) drive link
- 2. [https://drive.google.com/drive/folders/164bEW9bL7Ki0epSQcXrF1HawEGn1uPnI?usp=dri](https://drive.google.com/drive/folders/164bEW9bL7Ki0epSQcXrF1HawEGn1uPnI?usp=drive_link) ve link
- 3. [https://drive.google.com/file/d/1jNveuHcOmP74AV6\\_8qT5Yz75CsUYuR-F/view](https://drive.google.com/file/d/1jNveuHcOmP74AV6_8qT5Yz75CsUYuR-F/view)